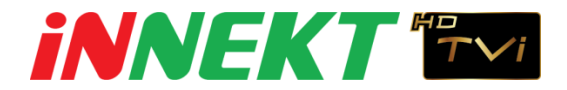

# **คู่มือการใช้งาน Application IZee2**

# **หัวข้อ**

- 1. วิธีการดาว์นโหลด Application IZee2
- 2. การเพิ่มอุปกรณ์( Add Device )
- 3. การปรับการดูภาพหลายช่อง ( Multi-Screens )
- 4. การปรับคุณภาพของภาพ ( Quality Adjustable )
- 5.การดูภาพย้อนหลัง (Playback )
- 6. การซูมภาพ ( Zoom )
- 7. การบันทึกภาพโดยการถ่ายภาพ ( Snap shot )
- 8.การใช้งาน CloudP2P ( Cloud P2P login )

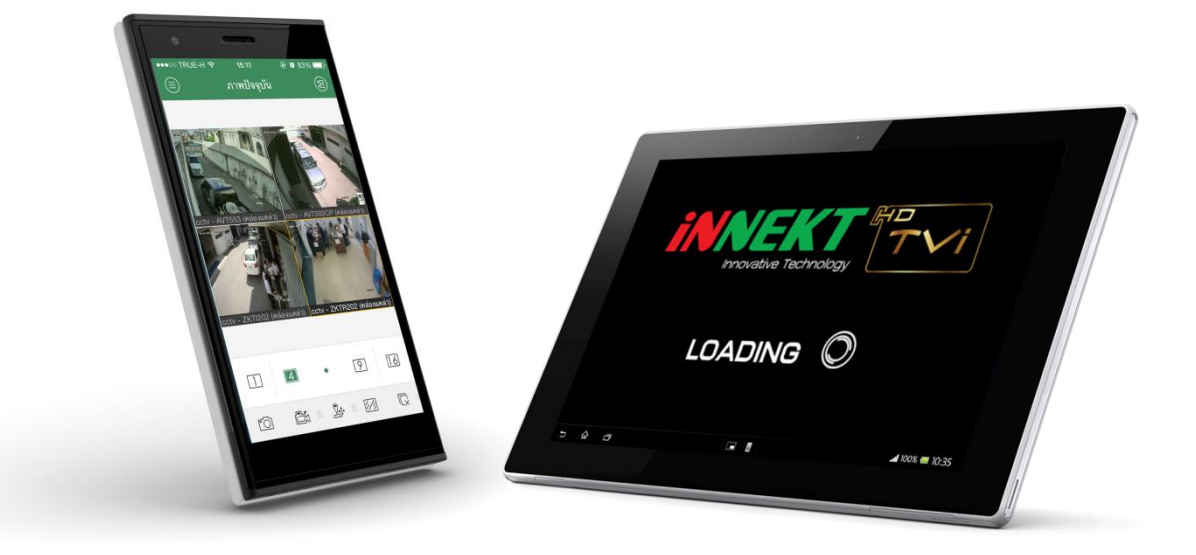

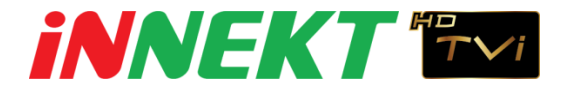

## **1.วิธีการดาว์นโหลด ApplicationIZee2**

1.1 เข้าไปที่ Play Store ( Android ) หรือ App Store ( IPhone )

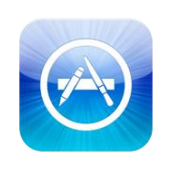

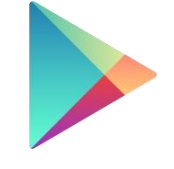

Google play

**App Store** 

1.2 ให้ค้นหาคำว่า " IZee2 " จากนั้นกด ติดตั้งรอจนเสร็จสิ้น

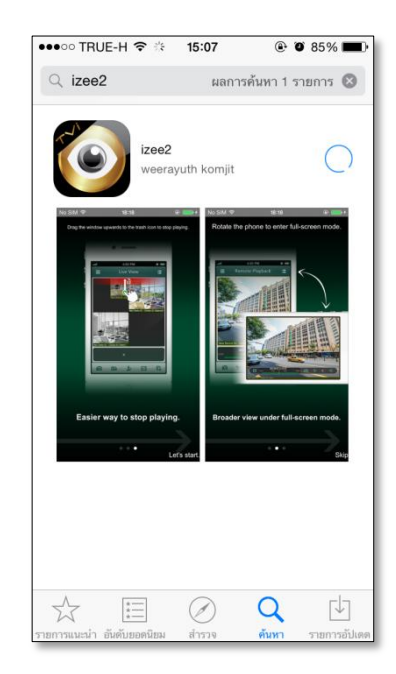

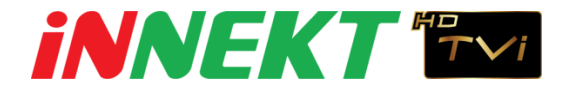

## **2.การเพมิ่ อุปกรณ์( Add Device)**

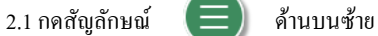

 $2.2$  เลือก " อุปกรณ์"

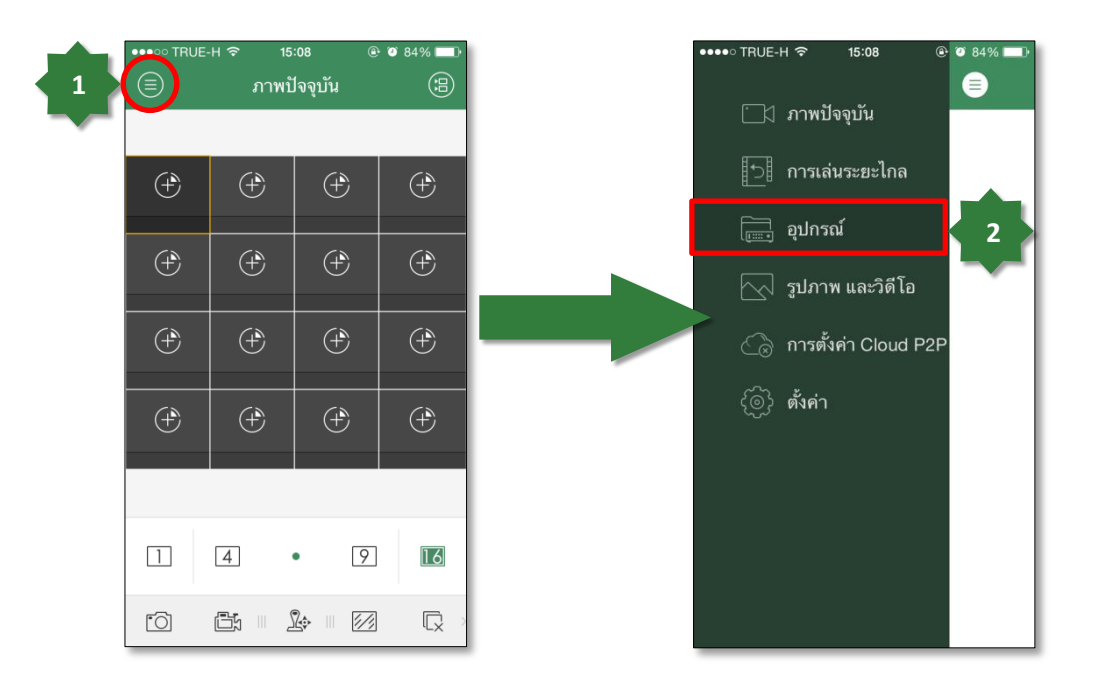

2.3 กดสัญลักษณ์  $\left(\begin{array}{c} -\end{array}\right)$  ด้านบนขวา

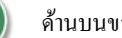

2.4 เลือก " การเพิ่มด้วยตัวเอง "

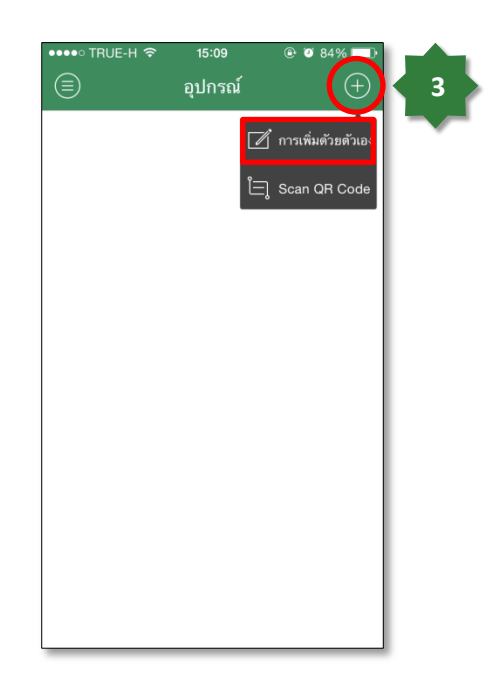

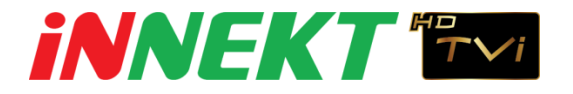

2.5. ใส่ขอ้มูลให้ครบถว้นดงัน้ี

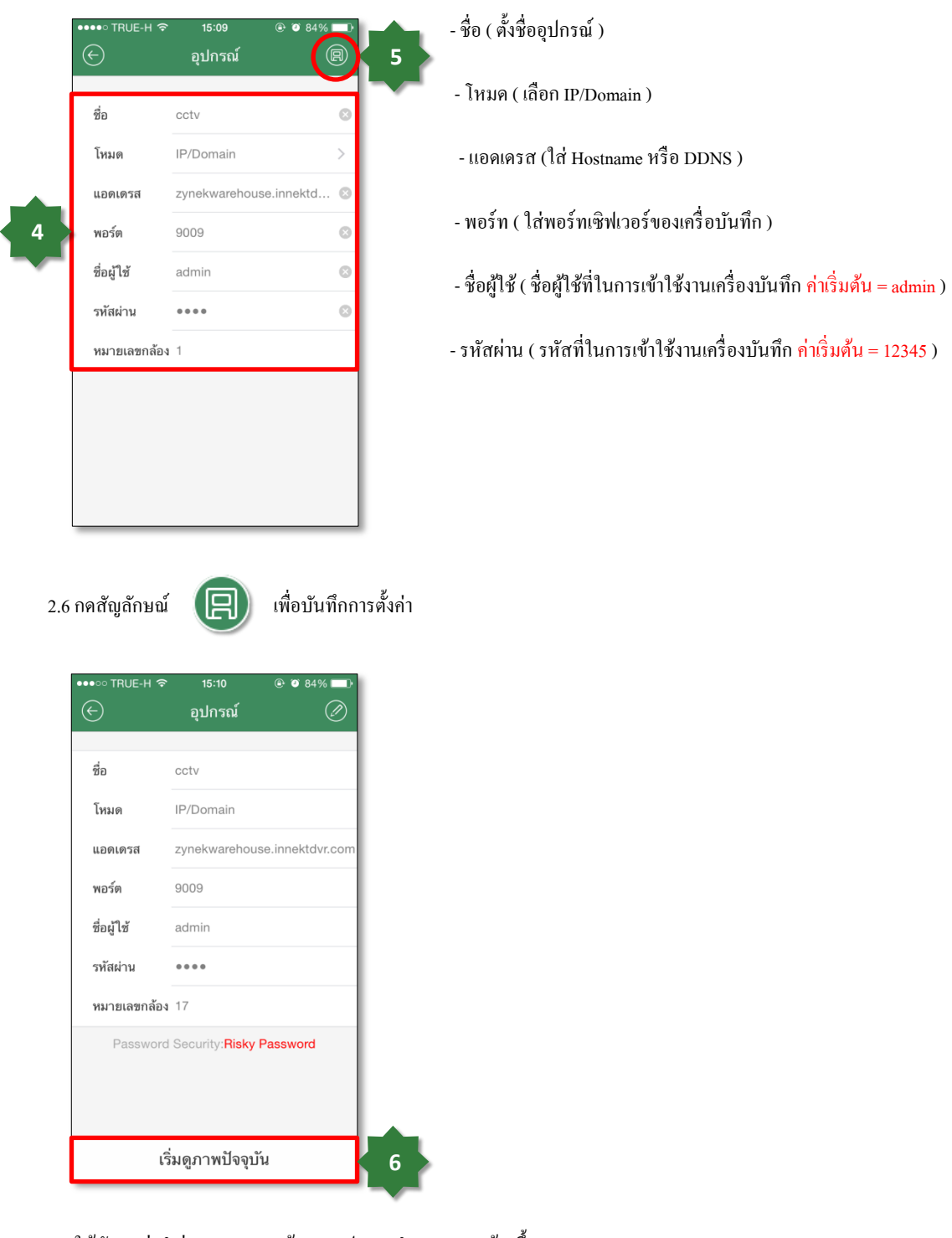

- 2.7 ให้สังเกตว่าคำว่า "หมายเลขกล้อง" จะปรากฏจำนวนของกล้องขึ้นมา
- 2.8 จากนั้นกด " เริ่มดูภาพปัจจุบัน" เพื่อดูภาพ

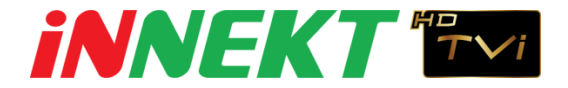

#### **3. การปรับการดูภาพหลายช่อง ( Multi-Screens )**

3.1 เลือกจา นวนการดูภาพหลายช่องจากสัญลักษณ์ในกรอบสีแดง

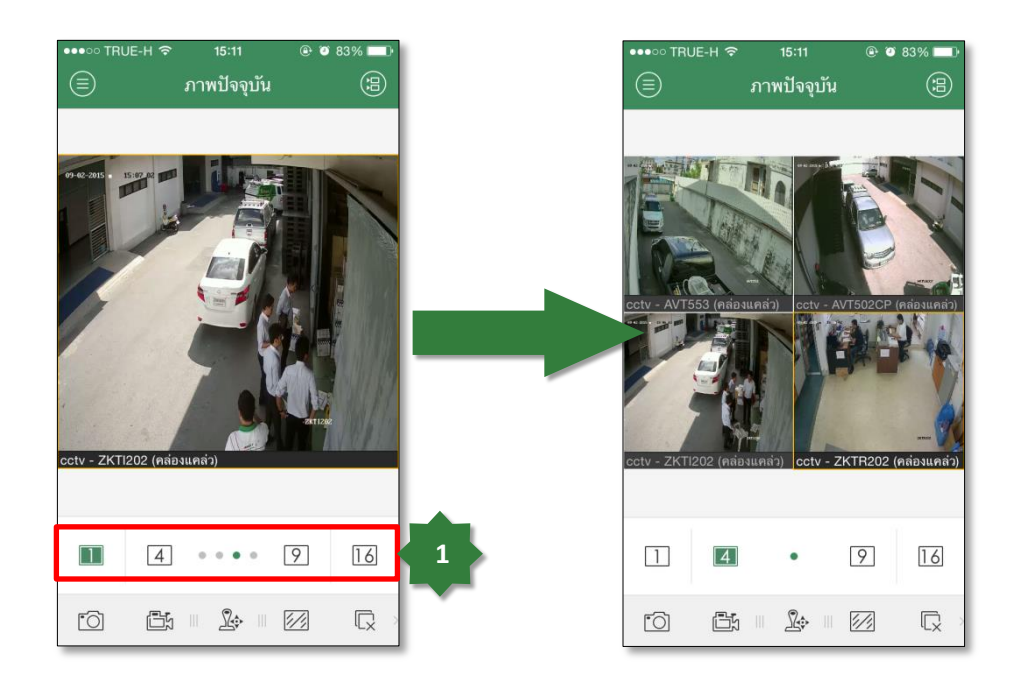

#### **4.การปรับคุณภาพของภาพ ( Quality Adjustable )**

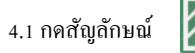

4.1 กดสัญลักษณ์ 7/1 จากนั้นเลือกคุณภาพของภาพตามต้องการ

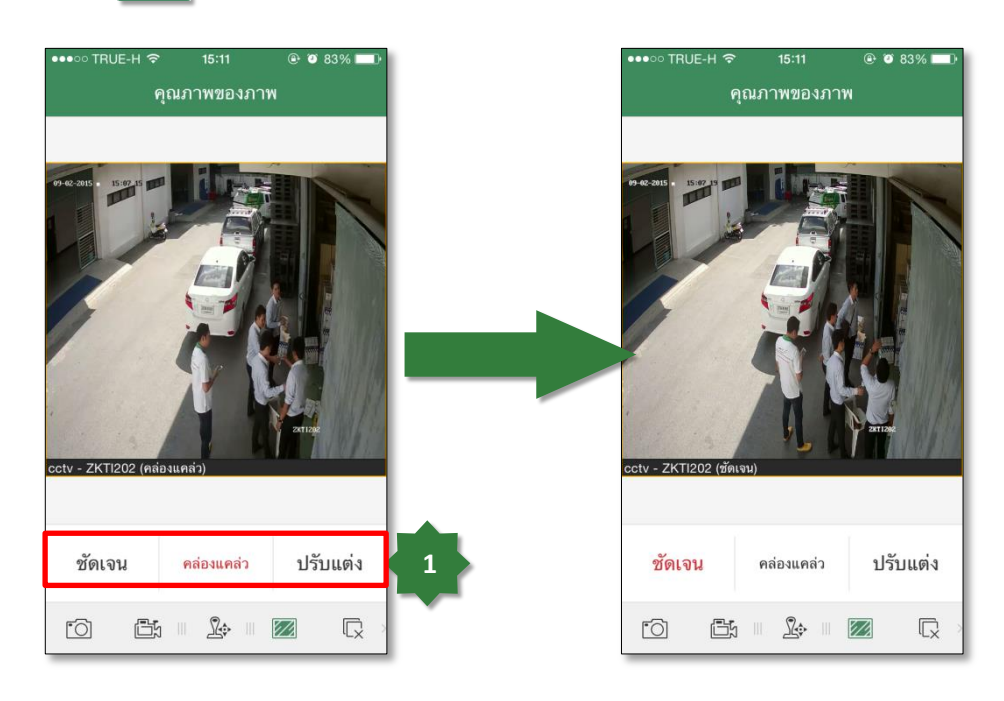

\*ข้อควรระวัง : การปรับคุณภาพสูงๆนั้น มีผลทำให้การดูภาพผ่านระบบเครือข่ายนั้นช้าลงด้วย

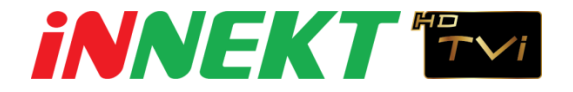

### **5.การดูภาพย้อนหลัง ( Playback )**

 $5.1$  กดสัญลักษณ์  $\quad \equiv$  ด้านบนซ้าย

5.2 เลือก " การเล่นระยะไกล"

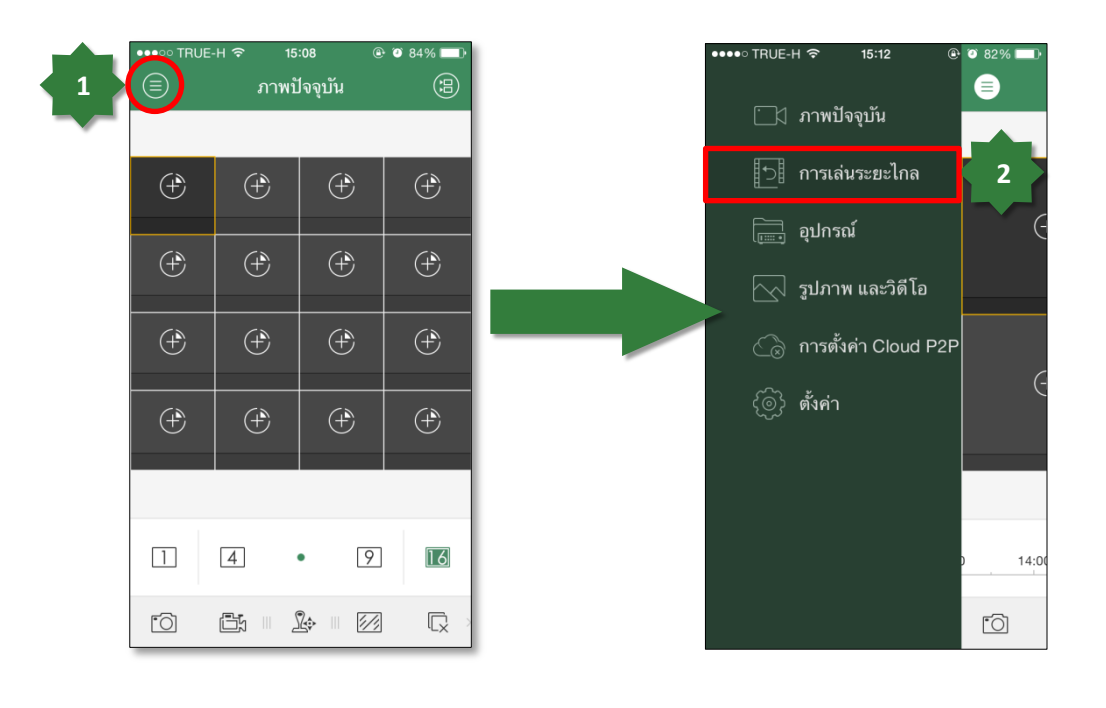

 $5.3$  กดสัญลักษณ์  $\left( \begin{array}{c} 1 \ \end{array} \right)$  ค้านบนขวา

5.4 เลือกวัน / เดือน/ ปี , เครื่องบันทึกที่และกล้องที่ต้องการดูภาพย้อนหลัง

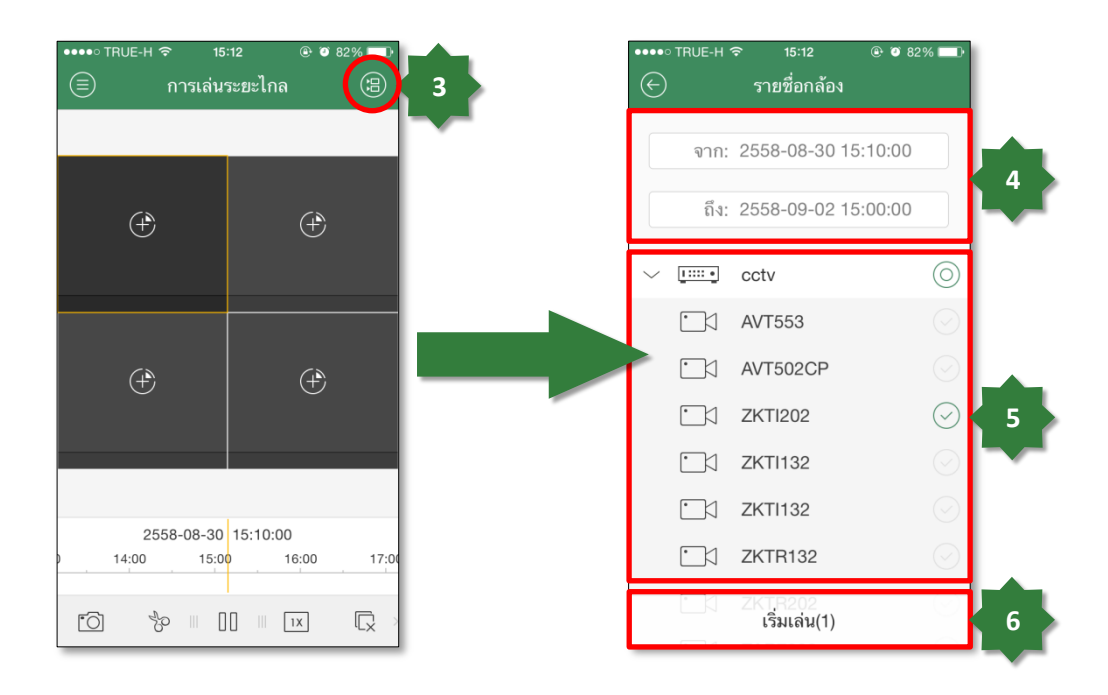

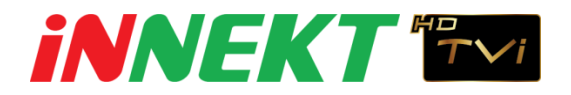

5.5จากน้นักด "เริ่มเล่น"

5.6 จากนั้นเลื่อนช่วงเวลาที่ต้องการจะดู ได้จากแถบ Time bar ด้านล่าง

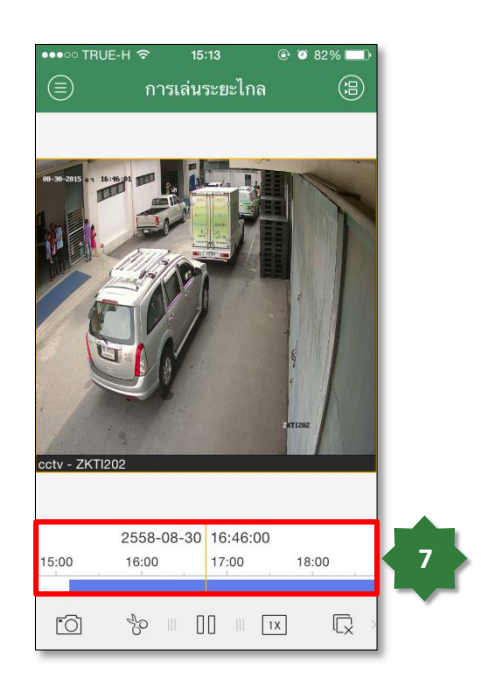

# **6.การซูมภาพ ( Zoom )**

 $\sim$  6.1 กดสัญลักษณ์  $\leftarrow$  ค้านล่าง ให้สัญลักษณ์เปลี่ยนเป็นสีเขียว

6.2 จากน้นักดที่ภาพในบริเวณที่ตอ้งการซุมภาพ

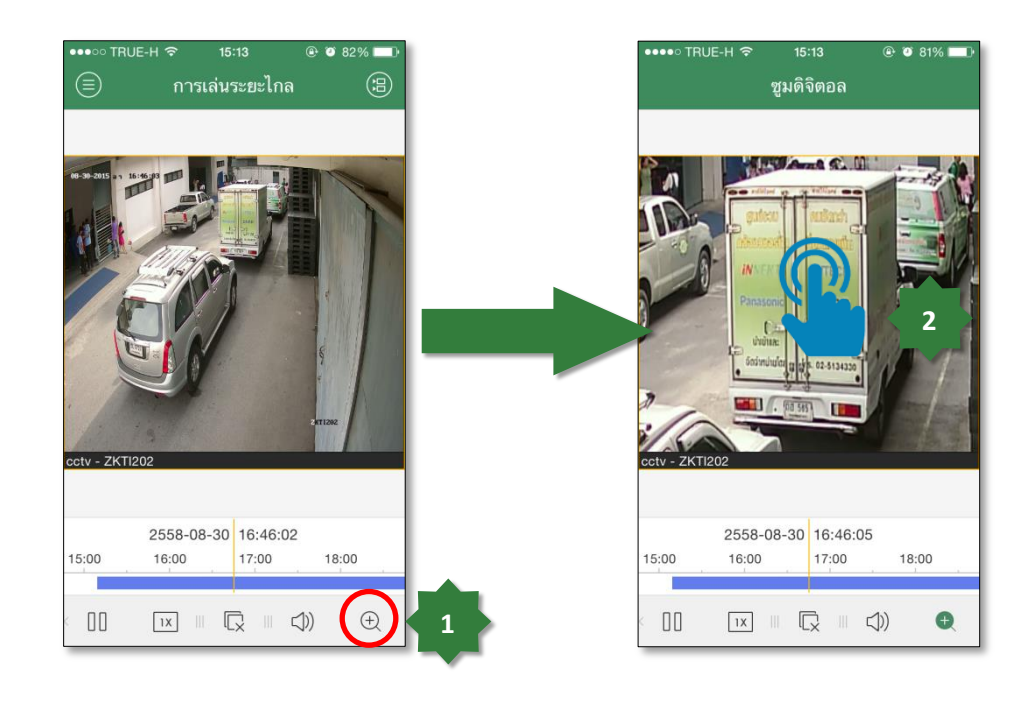

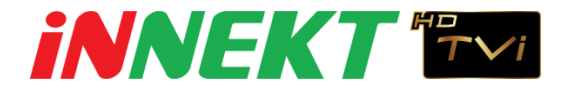

### **7.การบันทึกภาพโดยการถ่ายภาพ ( Snapshot )**

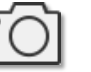

7.1 กดสัญลักษณ์ | 1 เพื่อทำการถ่ายภาพในเวลาที่ต้องการ

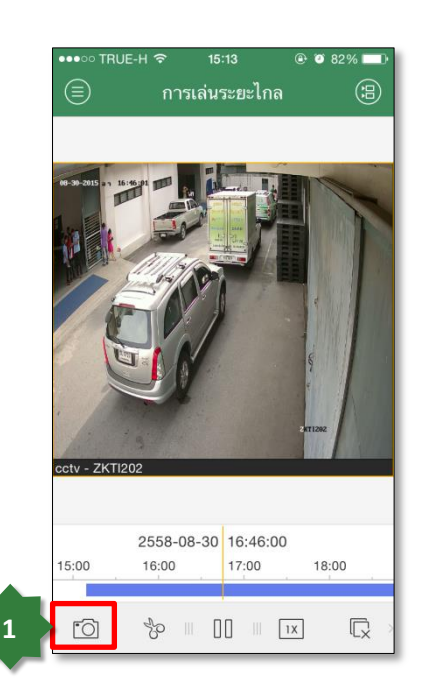

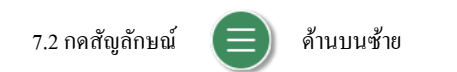

7.3 เลือก " รูปภาพและวิดีโอ"

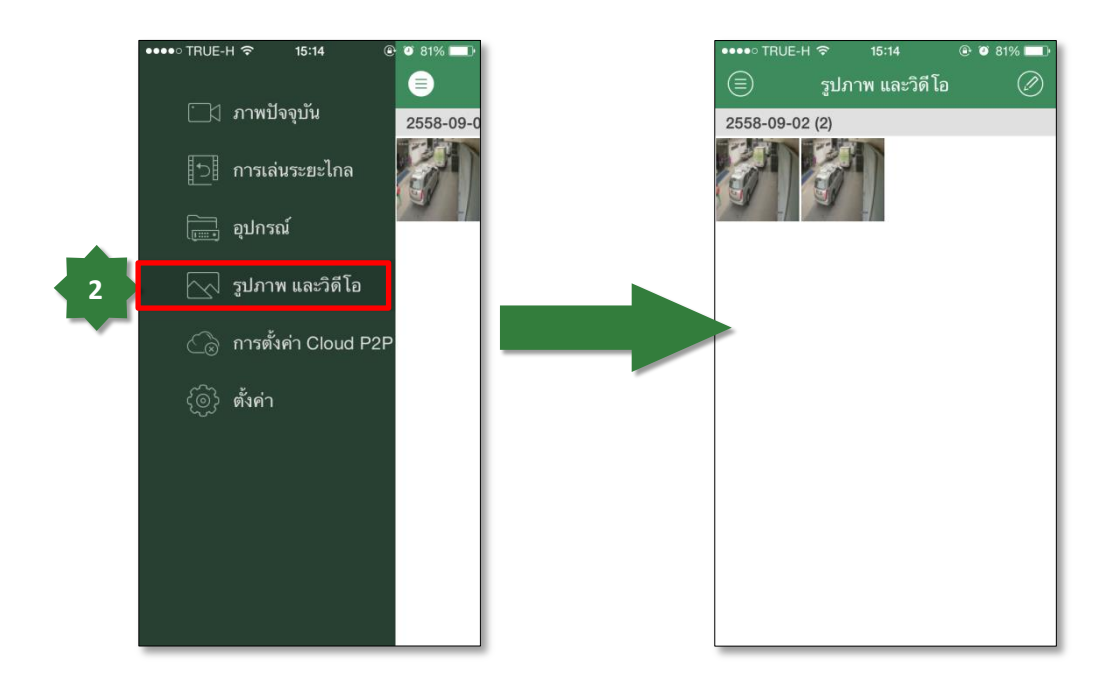

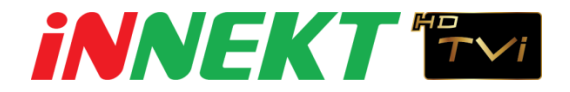

#### **8.การใช้งาน Cloud P2P ( Cloud P2P login)**

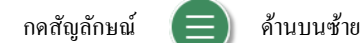

- 8.1 เลือก " การต้งัค่า Cloud P2P"
- 8.2 เลือก " ลงทะเบียน "

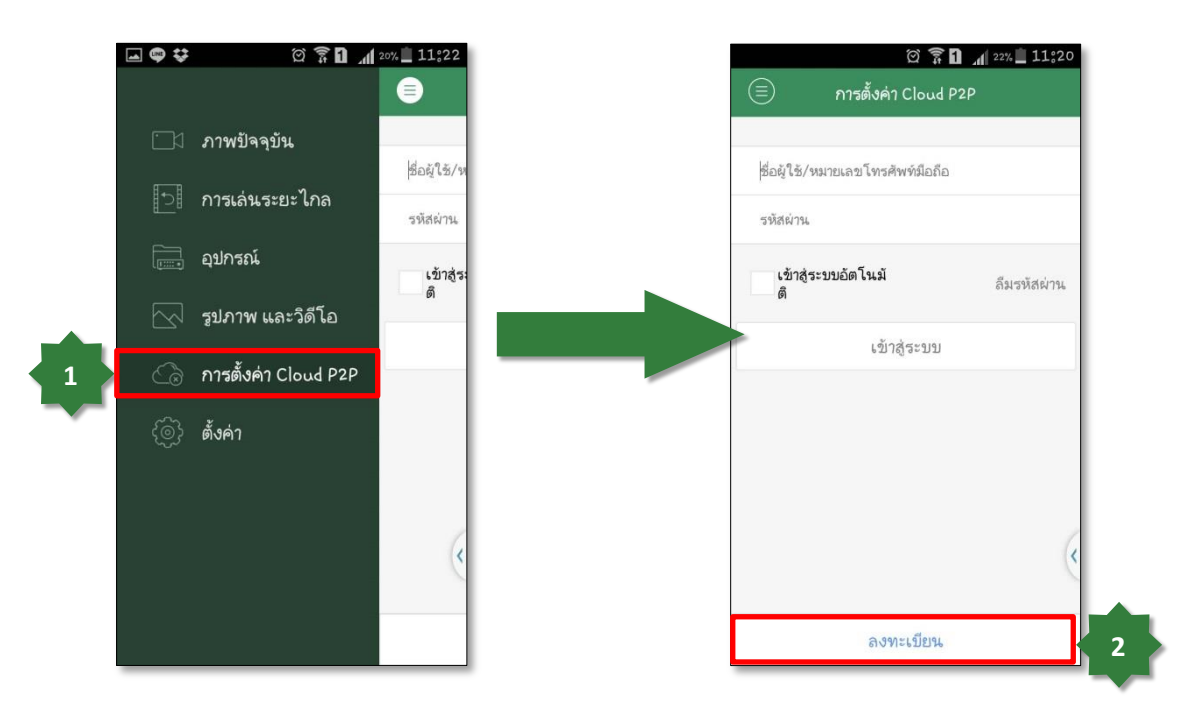

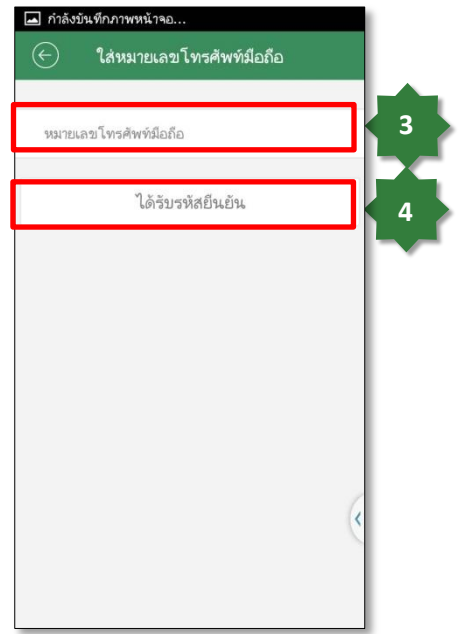

8.3 ใส่หมายเลขโทรศัพท์มือถือและรหัสประเทศ เช่น 0917755xxx (ตอ้งใส่เป็น 66917755xxx)

8.4 จากน้นักด " ได้รับรหัสยืนยัน " เพื่อขอรหัสยืนยัน ผ่านทาง SMS

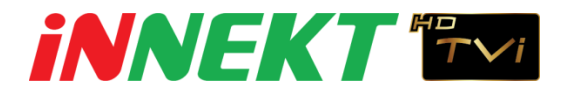

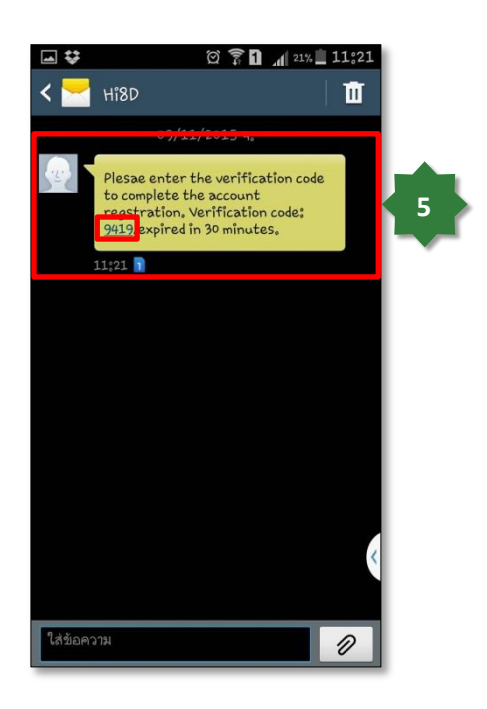

8.5จากน้นัจะไดร้ับรหสัยนืยนัการลงทะเบียนทางSMS

\*ข้อควรระวัง : รหัสยืนยันจะมีอายุการใช้งาน 30 นาทีหลังจาก ได้รับ SMS

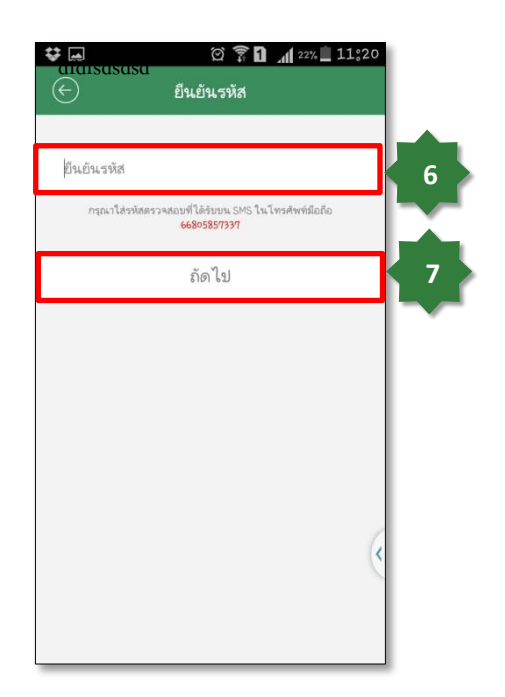

8.6 จากนั้นนำรหัสยืนยันที่ได้รับจาก SMS มาใส่ใน IZee2

8.7 จากน้นักด "ถัดไป "

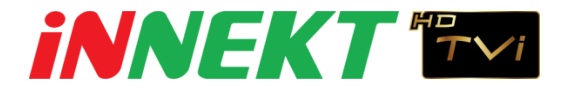

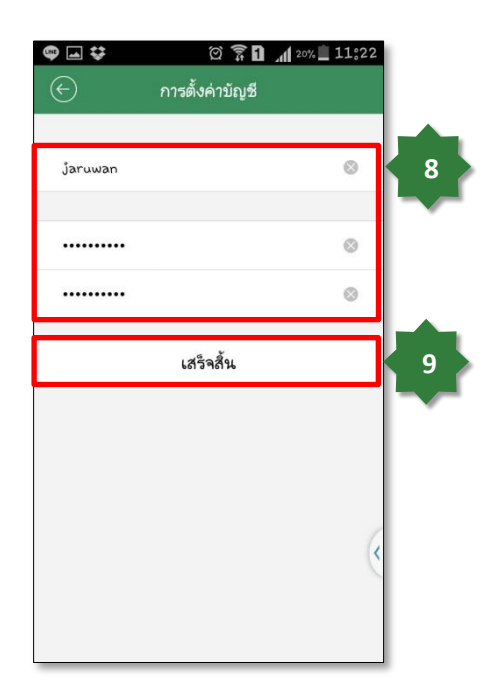

8.8 ใส่ชื่อผใู้ชแ้ละรหสัผา่ นตามตอ้งการ 8.9 กด "เสร็จสิ้น" เพื่อเสร็จสิ้นการลงทะเบียน

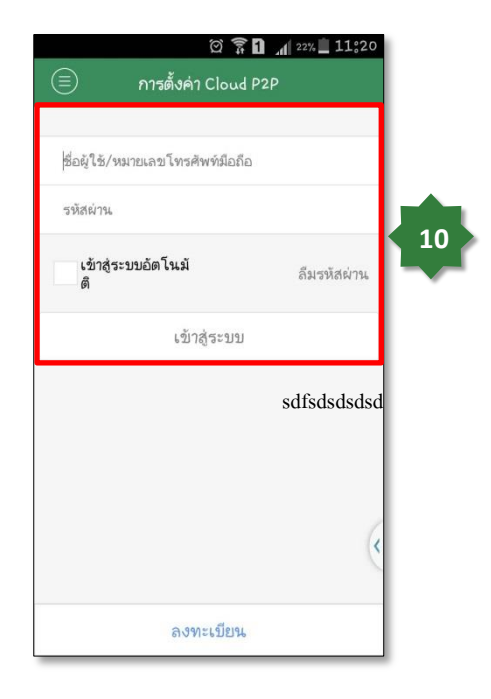

8.10 จากนั้นสามารถ Log in เข้าใช้งานระบบ Cloud P2P ได้ ทันที โดยการใส่ชื่อผู้ใช้และรหัสผ่านมีสมัครไว้ จากนั้นกด "เข้าสู่ระบบ"

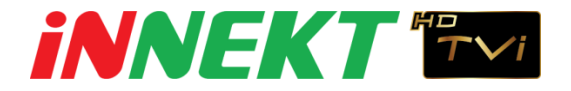

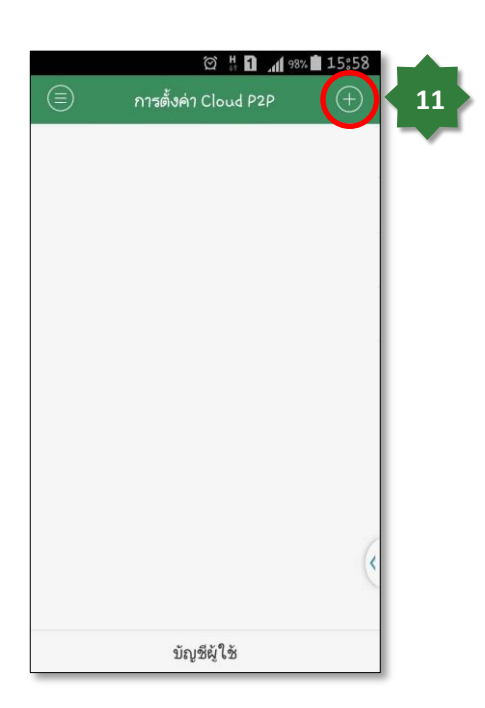

8.11 เมื่อ login เขา้สู่ระบบเรียบร้อยแลว้จะแสดงหนา้ต่างดงัรูป จากนั้นกด สัญลักษณ์  $\leftarrow$  เพื่อเพิ่มอุปกรณ์

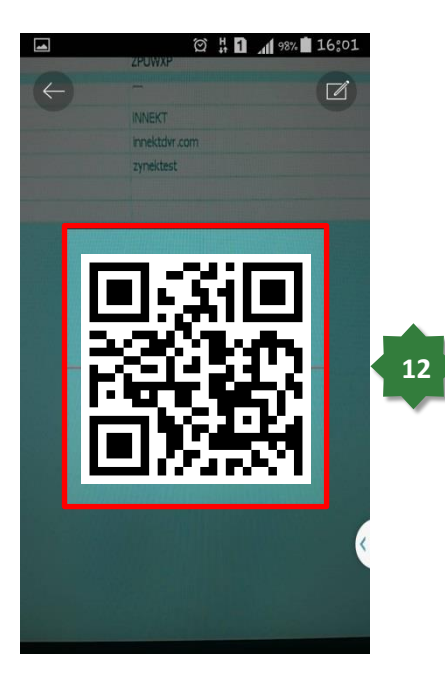

8.12 จากนั้นทำการสแกน QR Code จากเมนู Cloud P2P ของ ตัวเครื่องบันทึกโดยการเข้าไปที่ Main Menu > Configuration > Network > Extranet Access > Enable INNEKT Cloud P2P

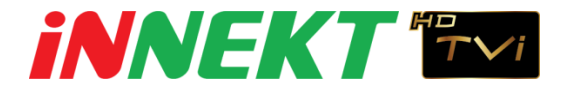

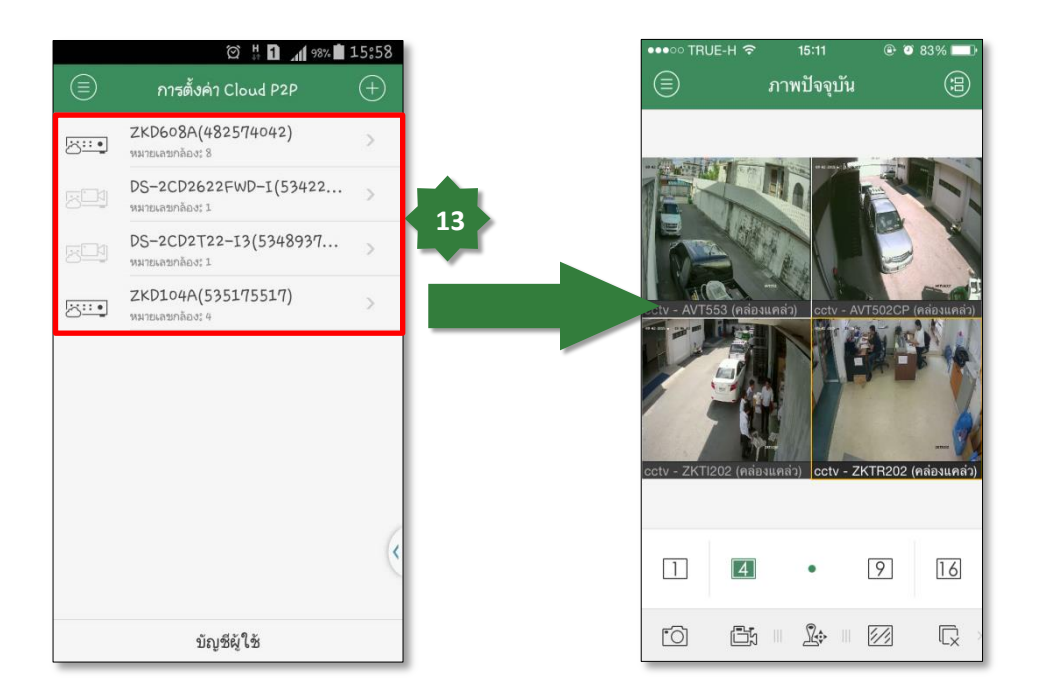

8.13 เมื่อทำการสแกน QR Code เรียบร้อยแล้วจะ ได้รายชื่ออุปกรณ์ดังรูป จากนั้นเลือกที่รายชื่ออุปกรณ์ เพื่อสามารถดูภาพสด ได้ทันที